গুসকরা মহাবিদ্যালয়

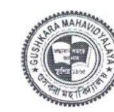

গুসকরা, পূিবির্বমান

তাবরখ: ১৭.০২.২০২৪

প্রথম সসমমস্টার (২০২৩-২৪) ছাত্রছাত্রীমদ্র সরবিমেশন-কাম-এনমরালমমন্ট সংক্রান্ত বিজ্ঞবি

এতদ্বারা বিএ/বিএসসি/বিকম প্রথম সেমেস্টার (২০২৩-২৪)-এ ভর্তি হওয়া ছাত্রছাত্রীদের জানানো হচ্ছে যে, আগামী ১৯.০২.২০২৪ থেকে ০১.০৩.২০২৪ তারিখের মধ্যে রেজিস্ট্রেশন-কাম-এনরোলমেন্ট ফর্ম পূরণ করতে হবে এবং যেদিন রেজিস্ট্রেশন ফর্ম পূরণ করবে তার পরদিনই কলেজে পূরণ করা ফর্মের কপি অবশ্যই জমা দিতে হবে। প্রত্যেক ছাত্রছাত্রীকে নিজের ABC ID, সমািাইল নম্বর ও ই-মমল বদ্ময় নাম সরবিমেশন-কাম-এনমরালমমন্ট করমত হমি, অন্যের মোবাইল নং ও ই-মেল আই ডি ব্যবহার করবে না, এখনও পর্যন্ত যদি কারও ABC ID না হময় থামক তাহমল প্রথমম ABC ID ততরী কমর তারপর সরবিমেশন ফমবপূরণ করমত হমি। পরে লগইন করেও ছাত্রছাত্রীরা তাদের বিস্তারিত তথ্য দেখতে পারবে। এতদৃসংক্রান্ত বিশ্ববিদ্যালয় প্রদত্ত User Manual নিম্নে দেওয়া হলো, তা অনুসরণ করতে হবে। একজন ছাত্র বা ছাত্রী কেবলমাত্র একবারই নাম রেজিস্ট্রেশন করবে। কোন ভুল বা অসুবিধা হলে কলেজে যোগাযোগ করতে হবে। একই নাম বারবার রেজিস্ট্রেশন করবে না, তাহলে তার সব রেজিস্ট্রেশনই বাতিল হয়ে যাবে।

যে সমস্ত ছাত্রছাত্রী বিগত বছরে রেজিস্ট্রেশন-কাম-এনরোলমেন্ট পূরণ করেছো এবং এবছর প্রথম সেমেস্টারে পুনরায় ভর্তি হয়েছো তাদেরকেও ১৯.০২.২০২৪ থেকে ০১.০৩.২০২৪ তারিখ বেলা ২টার মধ্যে আসল রেজিস্টেশন কার্ড ও আবেদনপত্র সহ কলেজে যোগাযোগ করতে হমি।

Students Registration Link:

<https://www.digialm.com/EForms/configuredHtml/1254/86290/Registration.html>

Students Login Link: <https://www.digialm.com/EForms/configuredHtml/1254/86290/login.html>

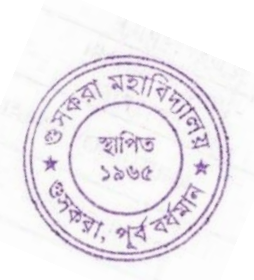

অর্যক্ষ গুসকরা মহাবিদ্যালয়<br>বিদ্যালয় Gushkar

### **THE UNIVERSITY OF BURDWAN**

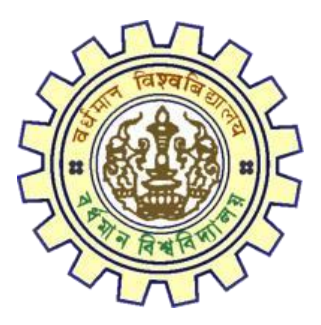

# Registration AY 2023-24

## STUDENTS USER MANUAL

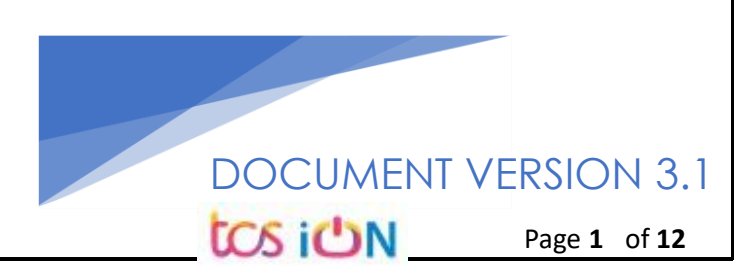

#### **A. Introduction**

Burdwan University Registration cum enrollment form will be submitted by students. Once the Application form is successfully submitted, students will receive a SMS and e-mail with their respective User ID and Password to login into the student's portal and can be verify their application form status. Please fill-up the form carefully with the correct details. After filled-up and submit the form respective Colleges will be approved the same with the provided student's information, and it can be sent back for further modification (if required by the college) and student should have to response on the same for smooth registration process.

#### **B. Steps to online application Registration cum Enrollment Form**

- Step-1. Open the website of The University of Burdwan. Please clear cache file of browser (Step of clear cache "**Ctrl+Shift+Del**") before fill-up the form.
- Step-2. Click on U.G. Student's Registration cum enrollment Form link (**[https://www.digialm.com:443//EForms/configuredHtml/1254/86290/Registration.html\)](https://www.digialm.com/EForms/configuredHtml/1254/86290/Registration.html)**
- Step-3. **Students need to be filled-up the valid email id and phone number. Students will receive a notification(s) with his/her user credential through SMS and email in the provided number and email address only.**
- Step-4. Need to check at check box and select correct captcha code also.
- Step-5. Click on "**Register**" button.

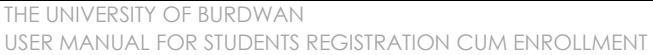

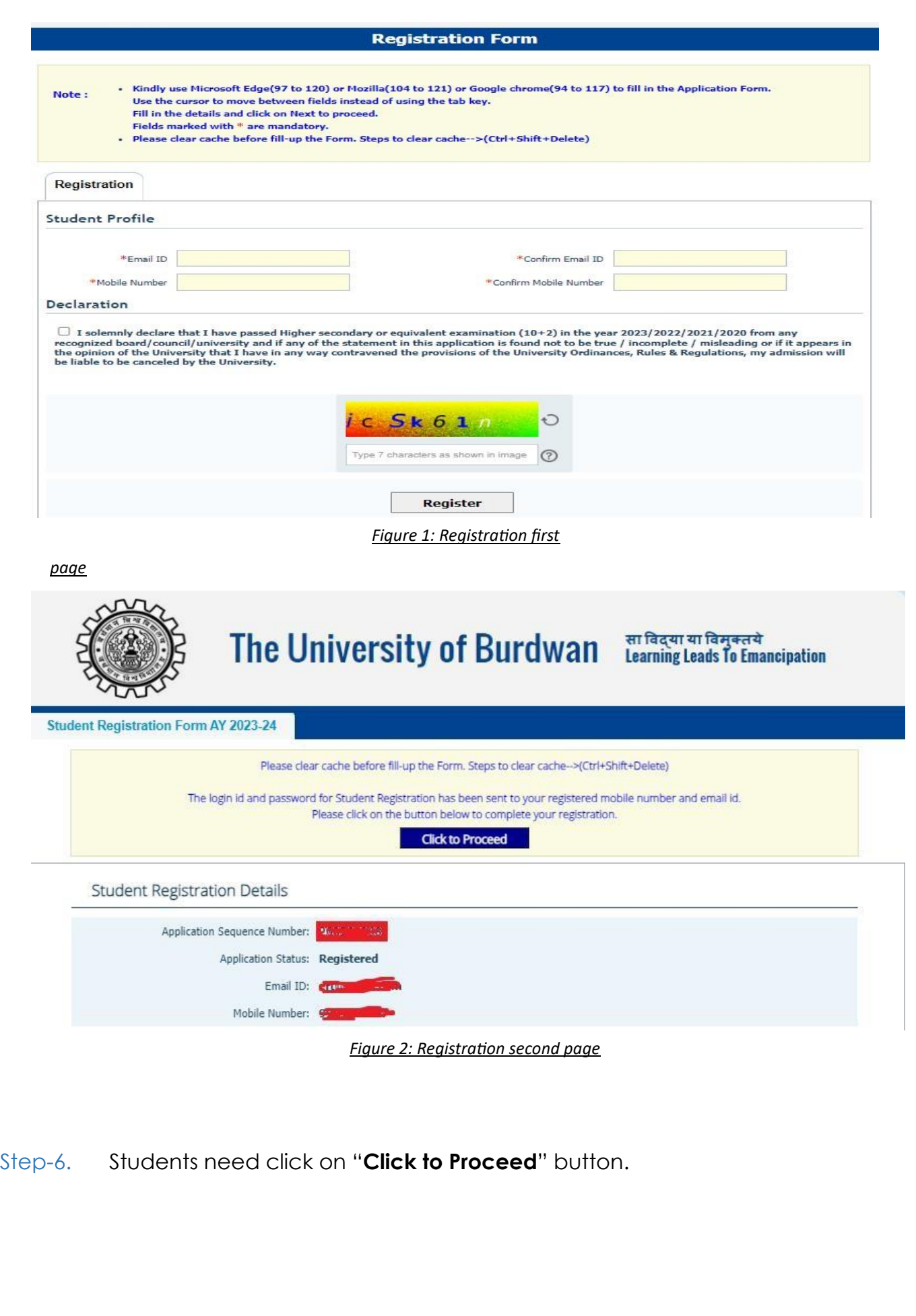

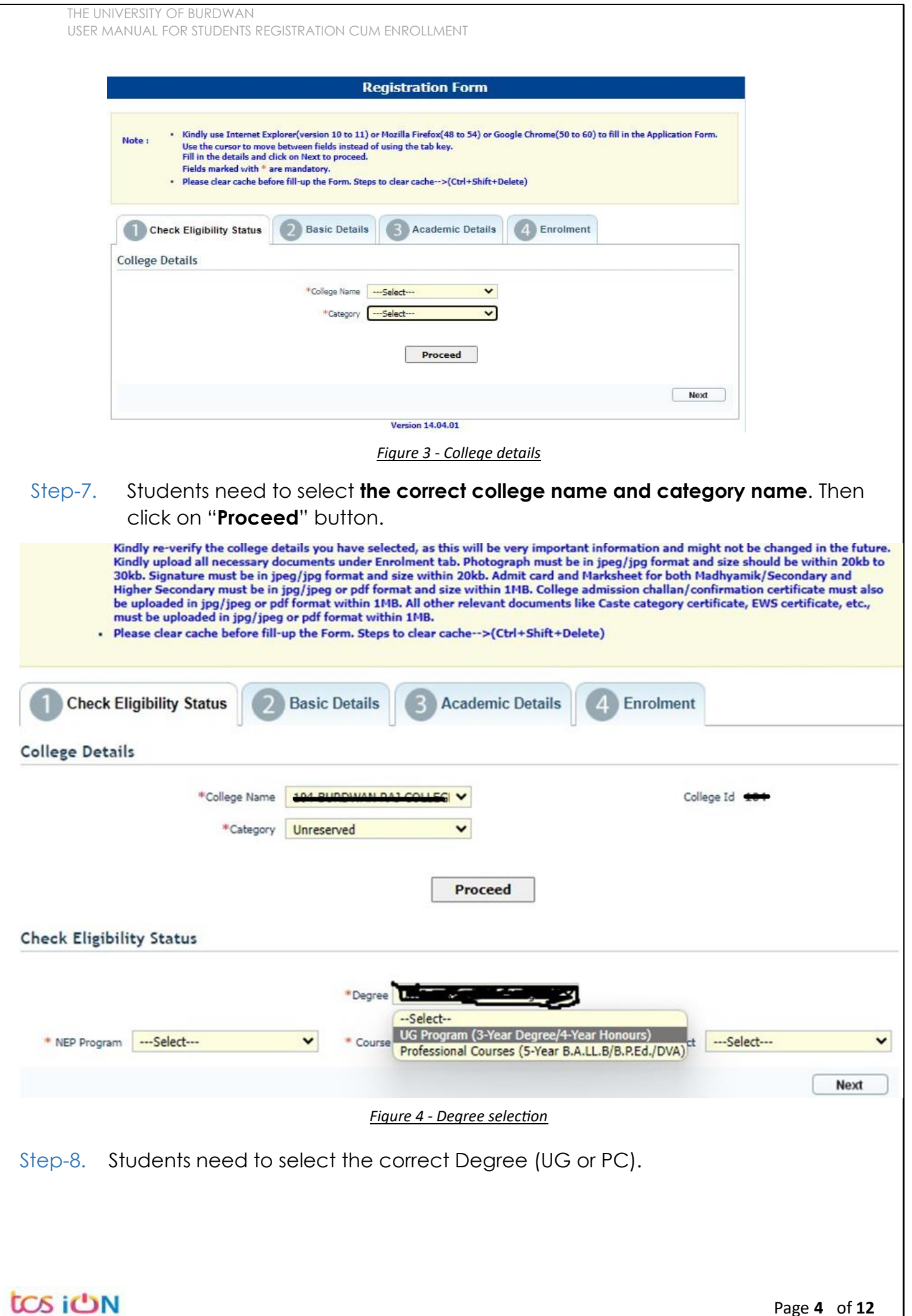

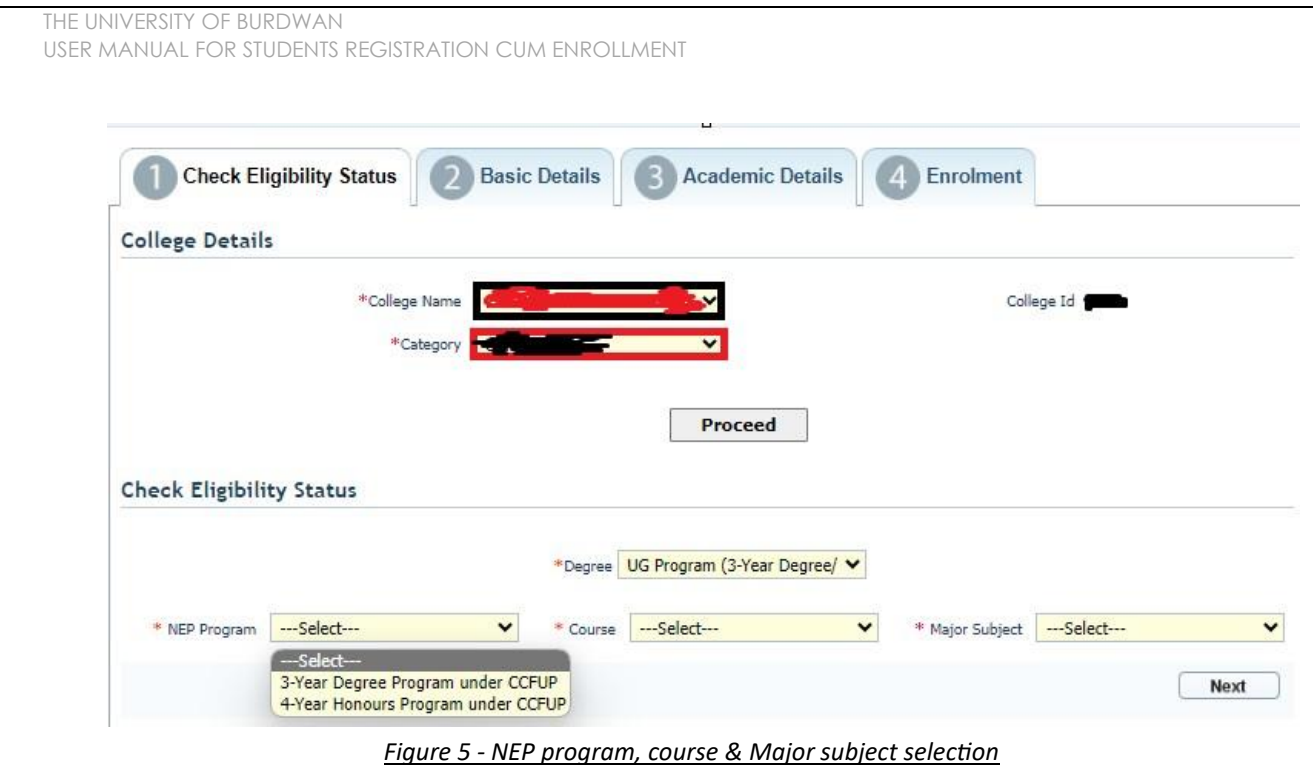

- Step-9. Students need to select the correct NEP program, course and major subject, which they have already admitted. Only 4-Year Honours students need to provide the obtained marks and the full marks for eligibility verification.
- Step-10. Click on the "Next" button to fill-up basic details.

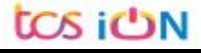

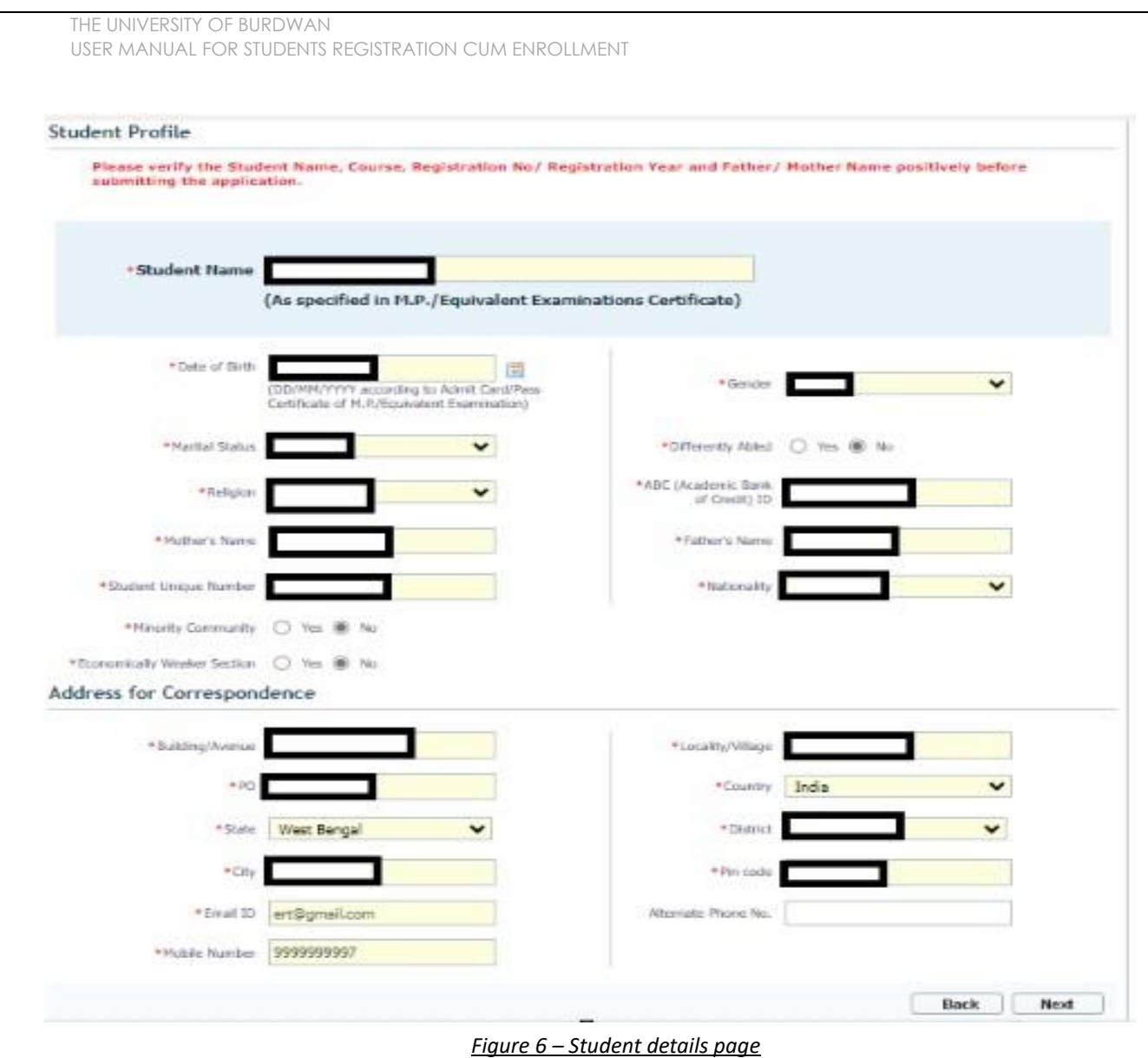

- Step-11. Students need to select correct name, date of birth, gender, Marital status, differently able status, religion, ABC (Academic bank of Credits) ID, Father and mother name, Student unique number, community, EWS status (if caste category is "Unreserved") in student profile.
- Step-12. Then need to select the correct address details and click on the next button.
- Step-13. Students must be fill-up all the fields marked with "\*" red asterisk mark. Then select "Next" button. The flowing pages will be displayed as qualification details tab.

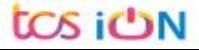

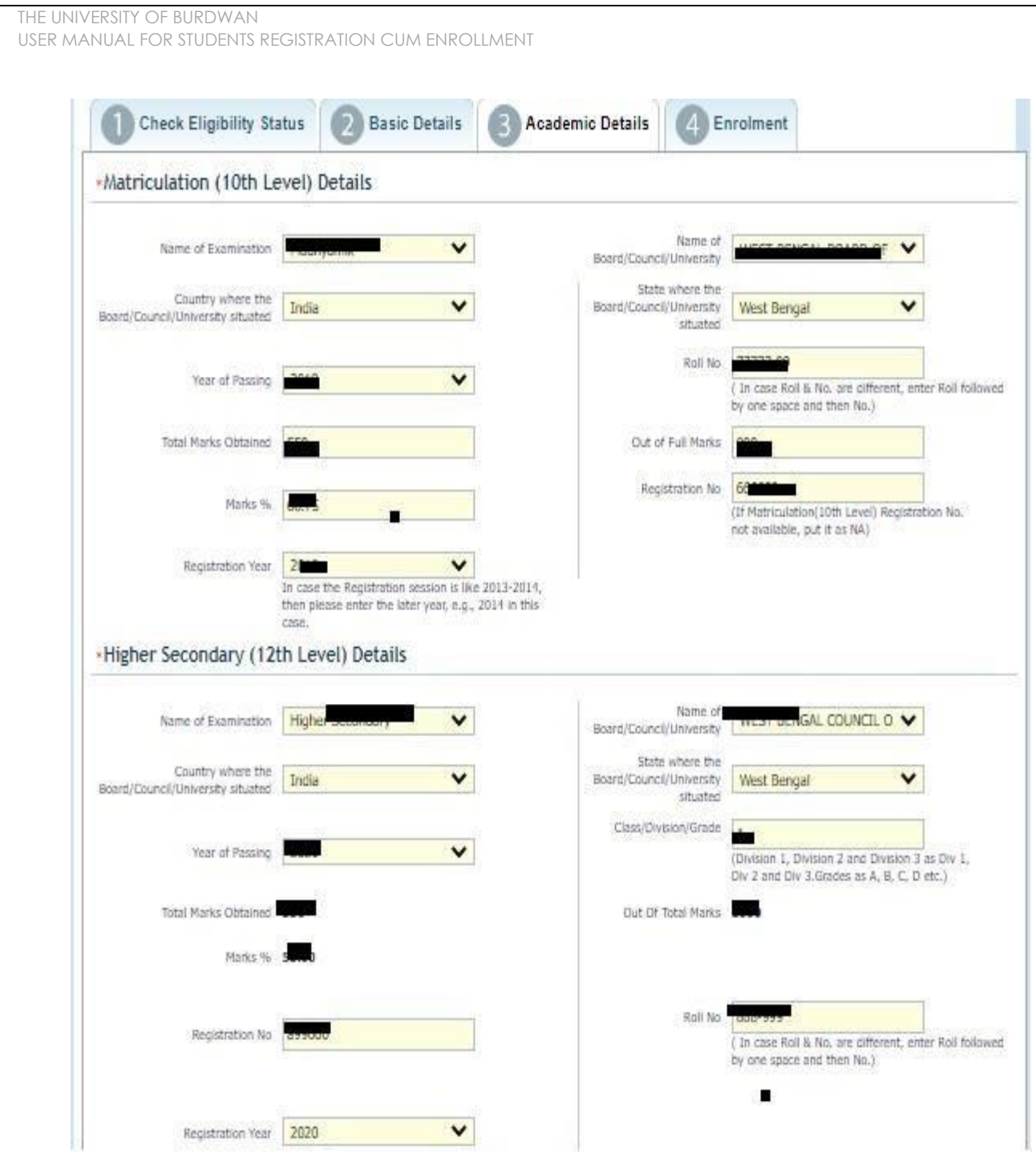

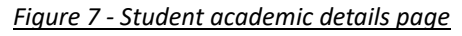

- Step-14. Students(s) are required to provide correct Matriculation (10 level) details such as name of examination, name of the board, country, state, year of passing, roll no., total marks obtained out of full marks, registration number along with registration year.
- Step-15. For higher secondary (12<sup>th</sup> level) details, students are required to fill name of examination, board name, country, state, year of passing, class/division, roll number, registration number along with registration year. Total marks obtained & out of total marks need also be filled if students are admitted under 3-year NEP program.

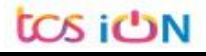

Step-16. For the next section students need to fill out marks obtained and full marks for each subject according to their higher secondary marksheet. If the subject has not any practical/oral/project division, then "0" need to be entered in marks obtained and full marks column.

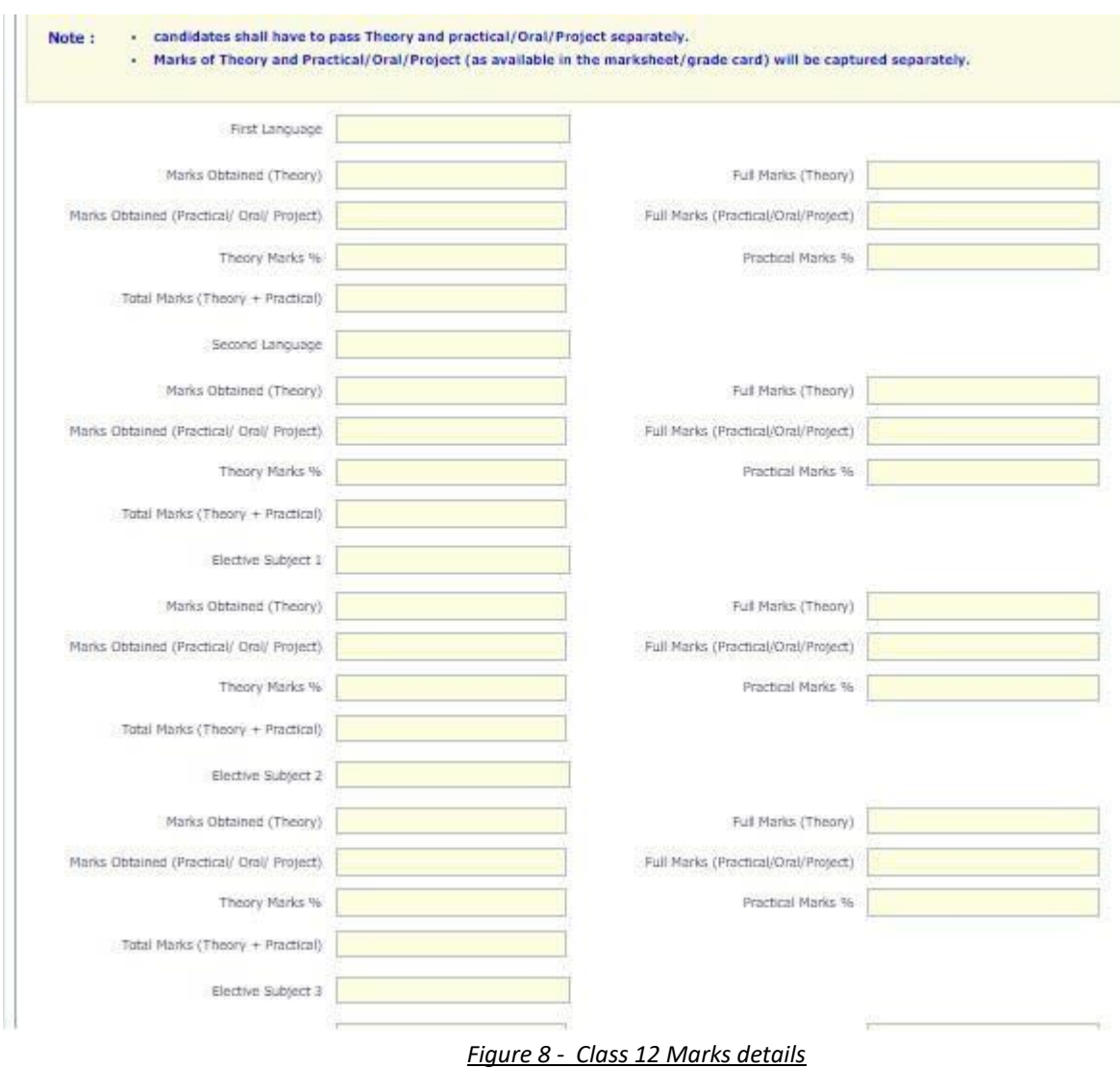

Step-17. Please select "**Next**" button to fill-up the enrollment details and upload documents.

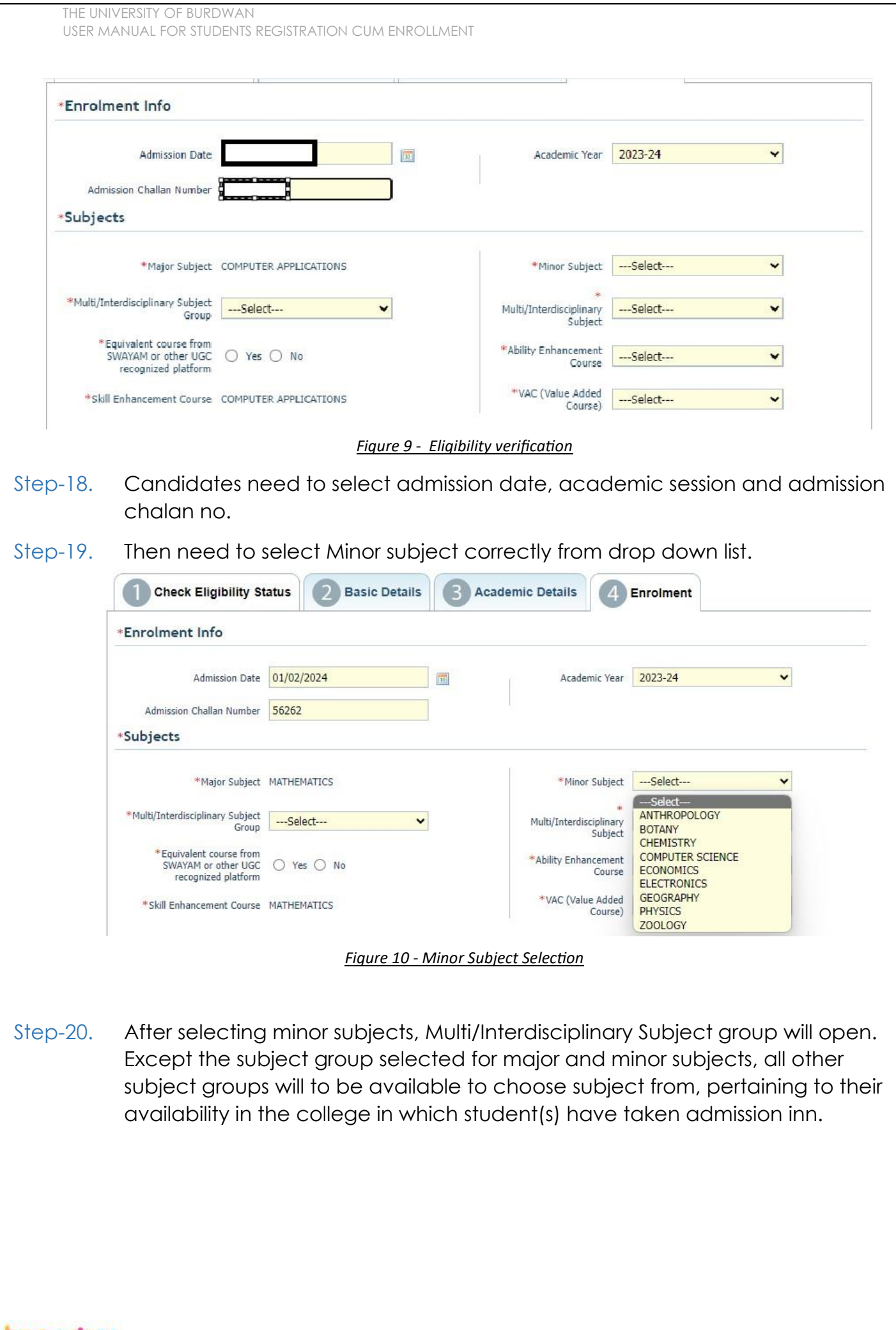

tos iON

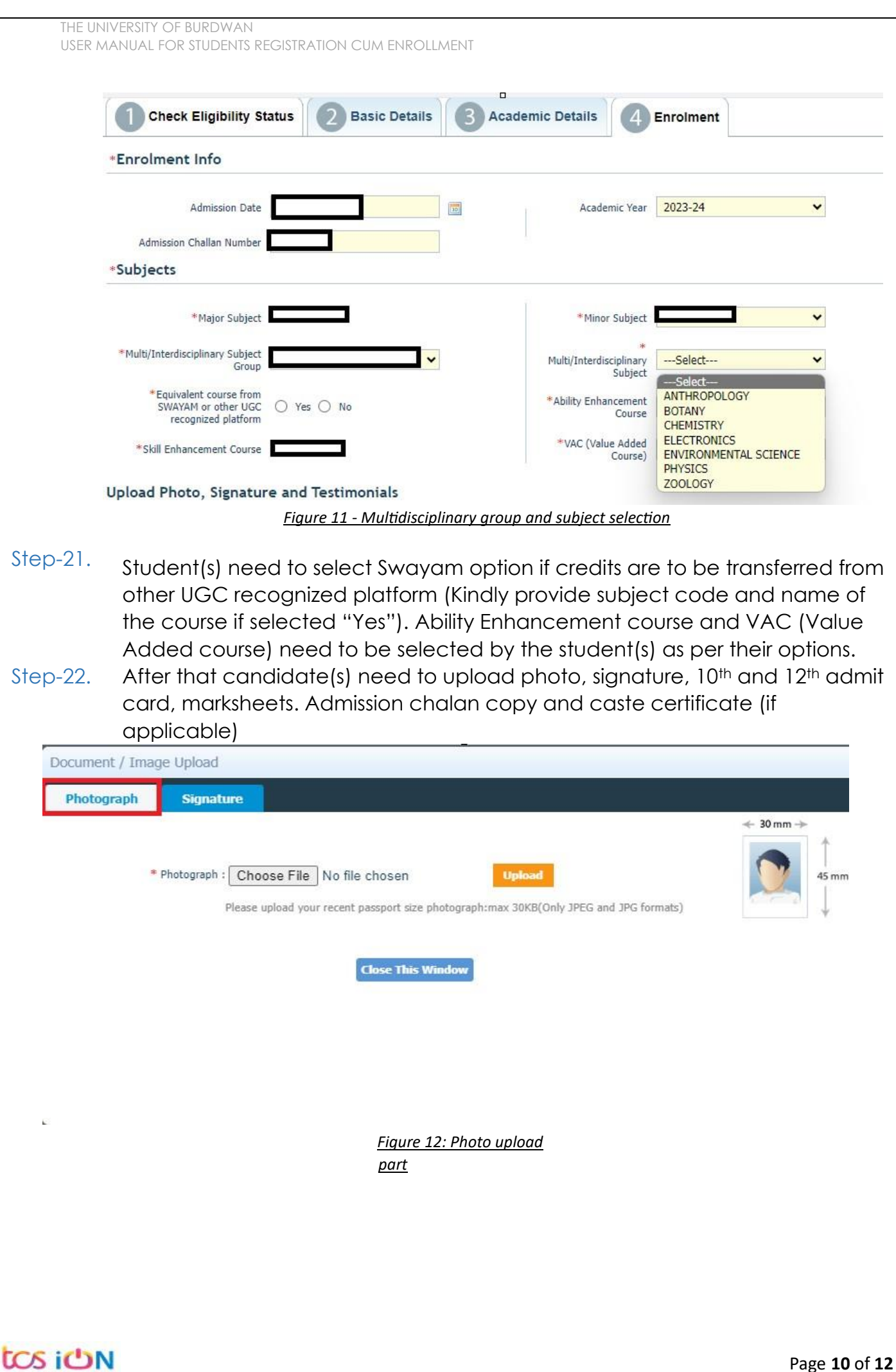

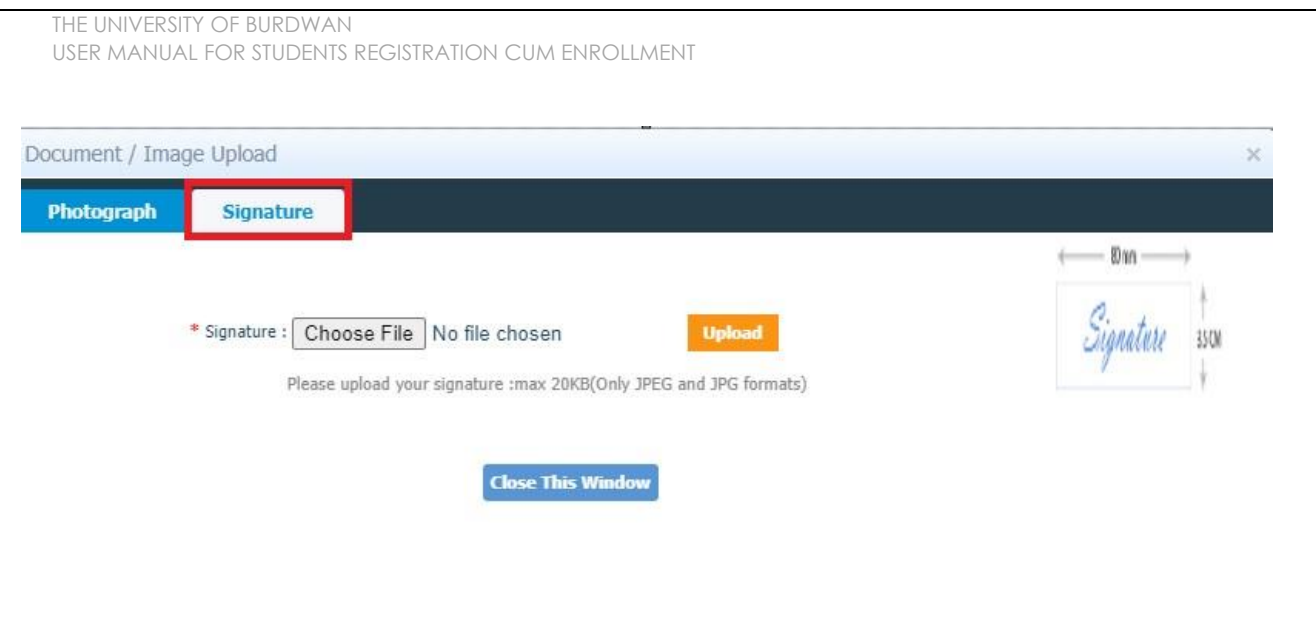

*Figure 13 - Signature Upload part*

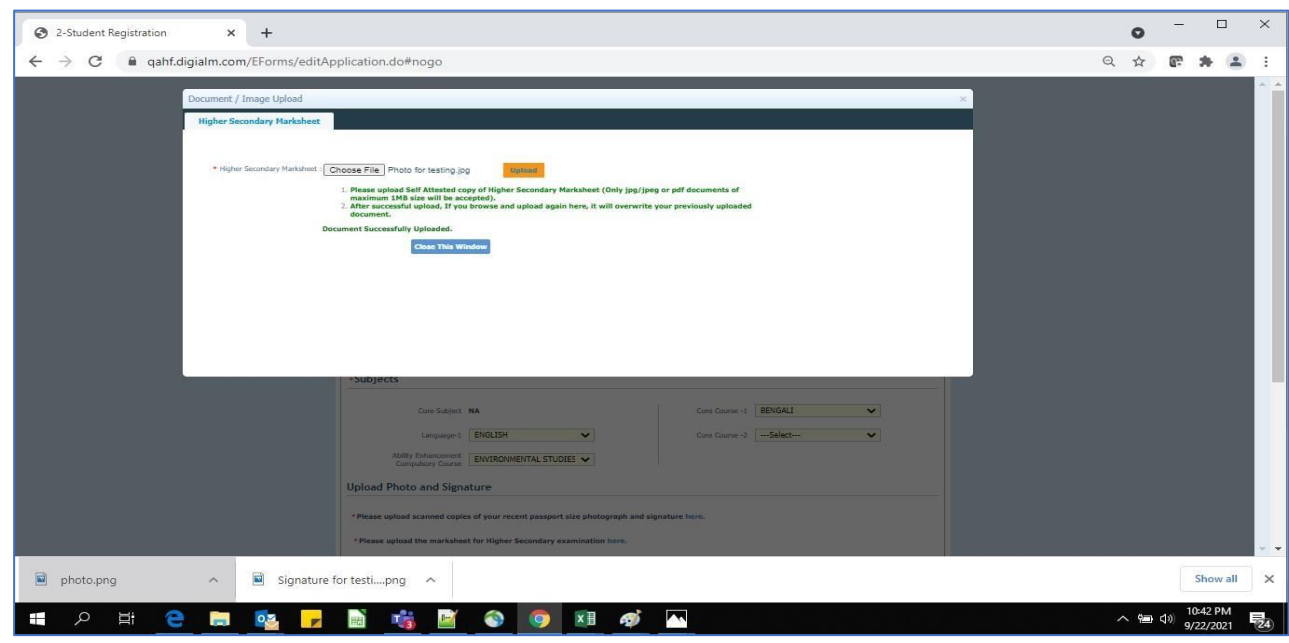

*Figure 14 - Relevant documents upload part*

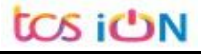

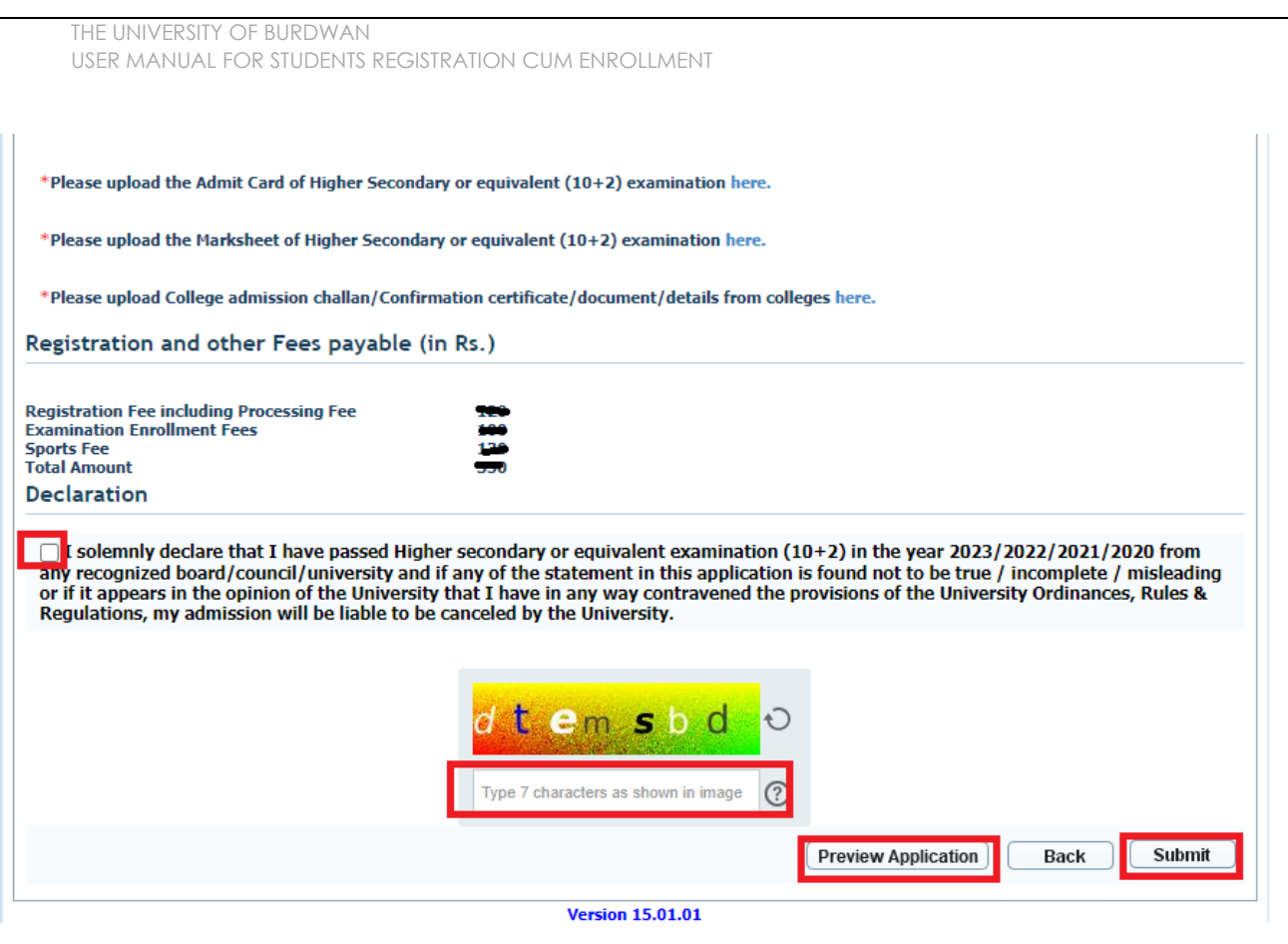

*Figure 15 - Final submission part*

Step-23. Students need to select a preview button to preview their details. Then select captcha code, check declaration's check box and select submit button accordingly.

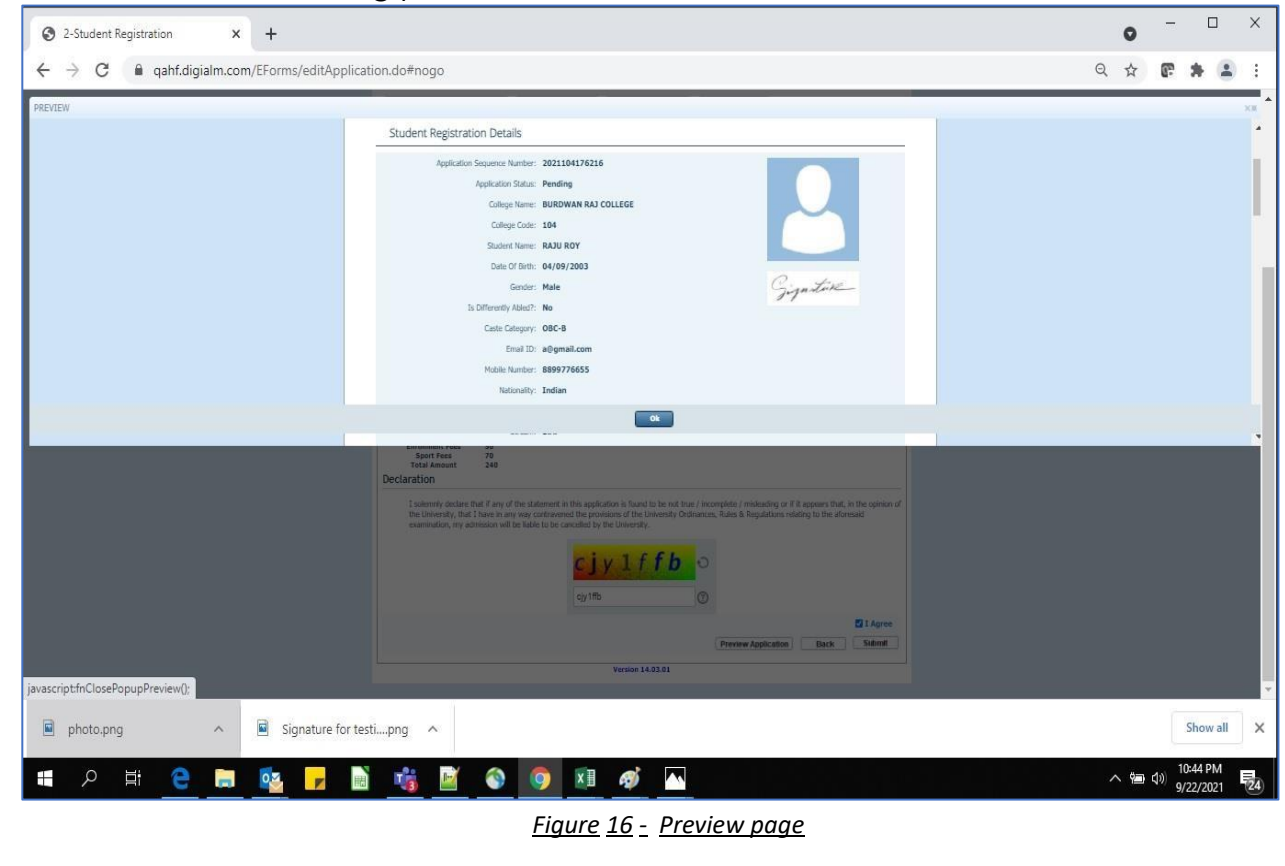

THE UNIVERSITY OF BURDWAN USER MANUAL FOR STUDENTS REGISTRATION CUM ENROLLMENT

Step-24. Student must select "OK" button to submit registration data. After successfully submit the NEP registration cum enrollment form students can't edit the form later.

Step-25. The following page will be displayed post successfully submission of the registration cum enrollment form. User can print the following page for future references.

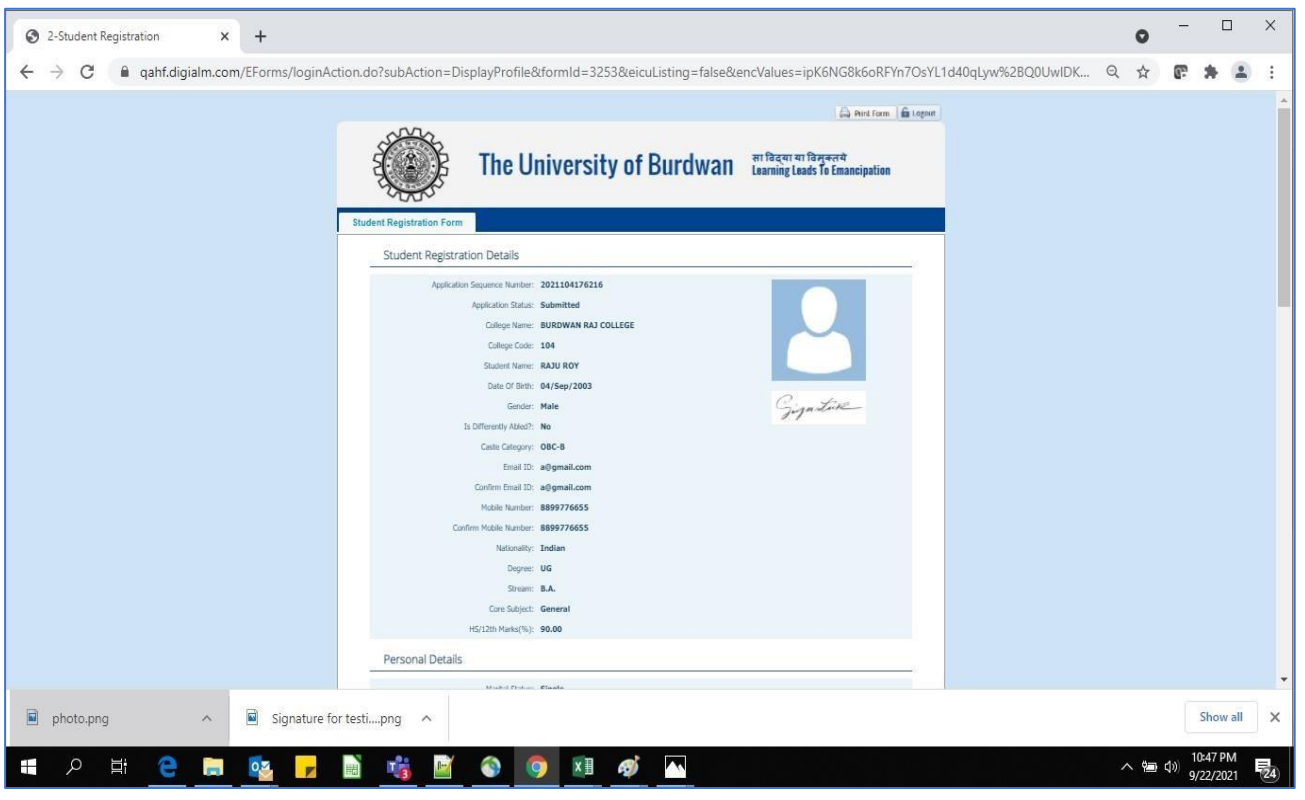

*Figure 17 - Form Submitted preview*

#### **C. Student's portal**

Step-1. Student(s) can login in-to the following portal for further tracking. URL will be found in the University website.

(**[https://www.digialm.com:443//EForms/configuredHtml/1254/86290/login.html](https://www.digialm.com/EForms/configuredHtml/1254/86290/login.html)**)

Step-2. The login page will be displayed as per the following image. User can login into the same by using the credential which are provided in the SMS and email.

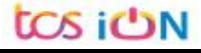

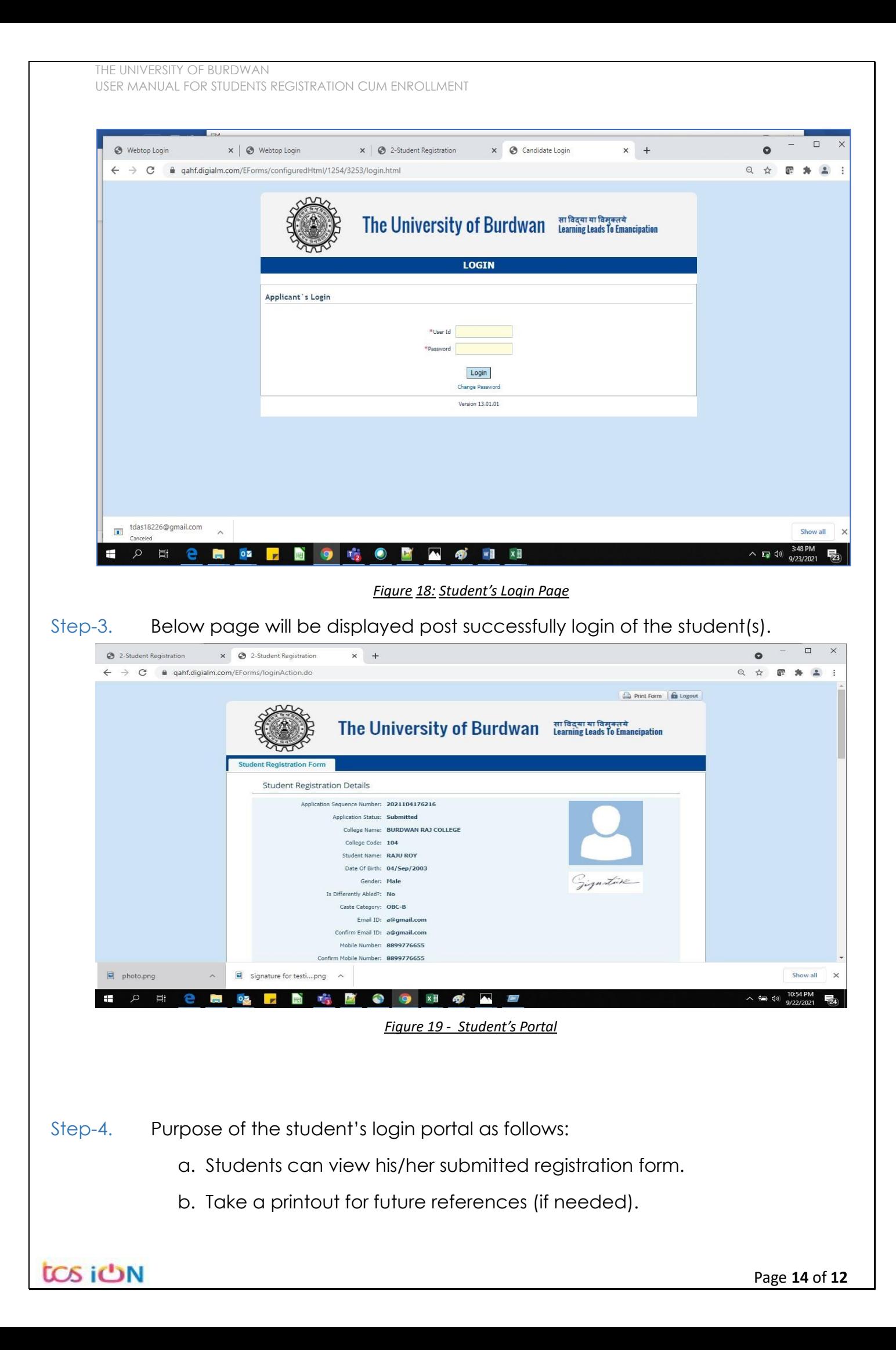

- c. Response to the queries from the respective colleges.
- d. Students will be required to connect with the colleges if any discrepancies identify in the submitted data.
- e. Tracking the status of the application.
- f. If colleges change status as "ask for correction" then one edit option will be available on the upper right side of login form.
- Step-5. If the Student forgets/wants to change his/her password, then follow the below steps:
	- a. Click on the Forgot Password option.
	- b. Provide the correct user ID and captcha provided in the page.
	- c. New password will be triggered to the student's provided mobile number or email address.

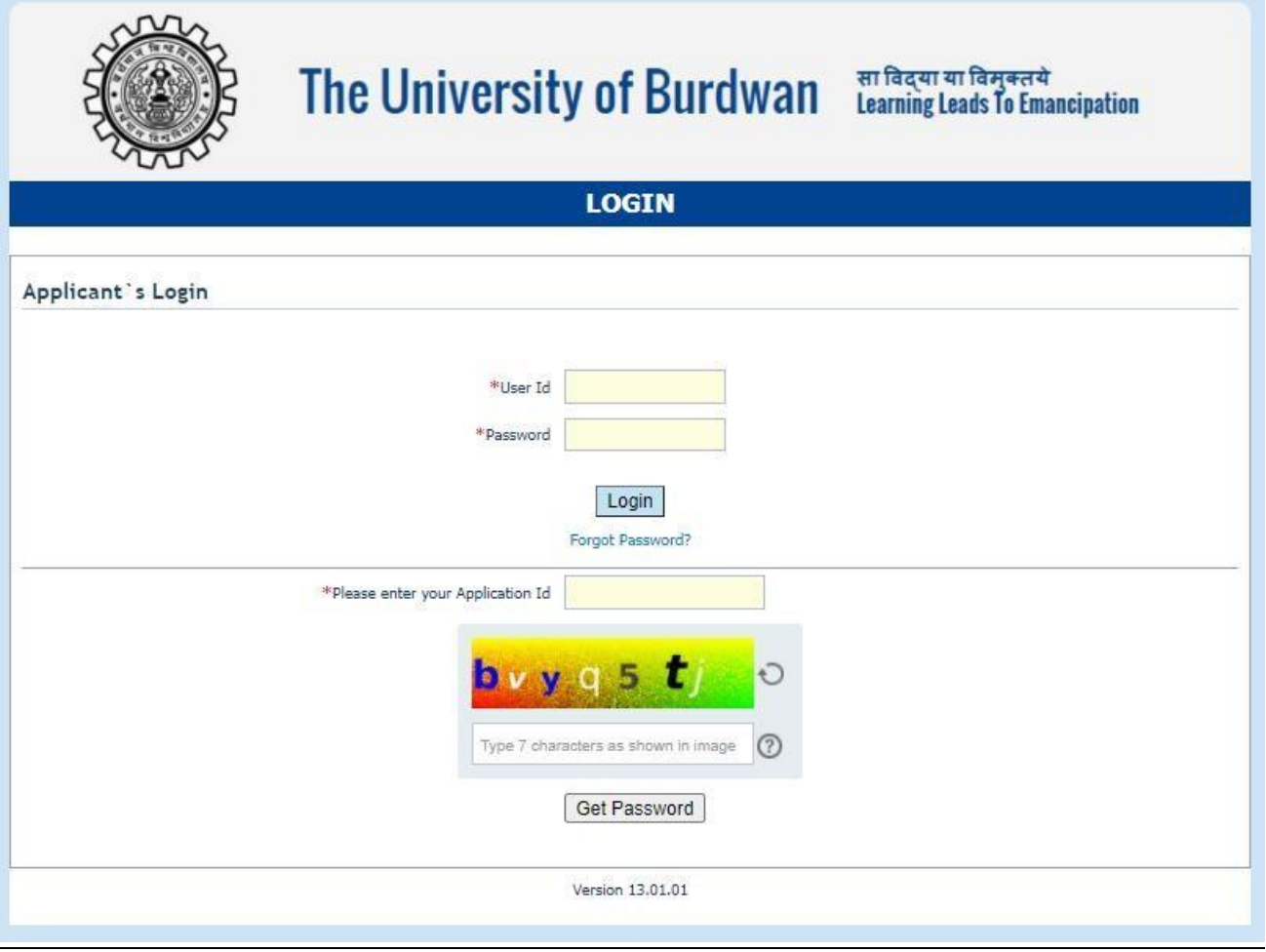

*Figure 20 - Change password screen*

END OF THE DOCUMENT